## **Integracja z Forte**

#### **Menu**

- 1. [Konfiguracja źródła danych](https://support.edokumenty.eu/trac/wiki/DeployerGuide/Customization/Forte#data_source)
- 2. [Instalacja widoków w FORTE](https://support.edokumenty.eu/trac/wiki/DeployerGuide/Customization/Forte#views_install)
- 3. [Tworzenie połączenia z systemami zewnętrznymi](https://support.edokumenty.eu/trac/wiki/DeployerGuide/Customization/Forte#bs_connect_data_sources)
- 4. [SyncAssist eksport danych z eDokumentów do systemu Forte FK](https://support.edokumenty.eu/trac/wiki/DeployerGuide/Customization/Forte#syncassist)
- 5. [OnTimer\(\) import i eksport danych do/z Forte HM](https://support.edokumenty.eu/trac/wiki/DeployerGuide/Customization/Forte#ontimer) 5.1 [Włączanie działania !OnTimer\(\)](https://support.edokumenty.eu/trac/wiki/DeployerGuide/Customization/Forte#ontimer_on)

### **Konfiguracja źródła danych**

Pierwszym krokiem integracji jest zdefiniowanie odpowiedniego źródła danych do baqzy danych systemu FORTE HANDEL. Do tego celu przechodzimy do *Ustawień > Panel Sterowania > Pozostałe ustawienia > Źródła danych*. W otwartym oknie wybieramy Nowe, a następnie definiujemy parametry połączenia.

- Identyfikator źródła danych wprowadzamy nazwę połączenia, przykładowo FORTE\_HANDEL.
- Sterownik wybieramy sterownik połączenia, np. MsSQL lub ODBC.
- Ciąg połączenia ciąg połączenia do bazy danych. Dla MsSQL może to być np.

Server=<adres serwera bazy danych np. 192.168.0.1>;Database=<nazwa bazy danych>;Uid=<uużytkownik>;Pwd=<hasło>;

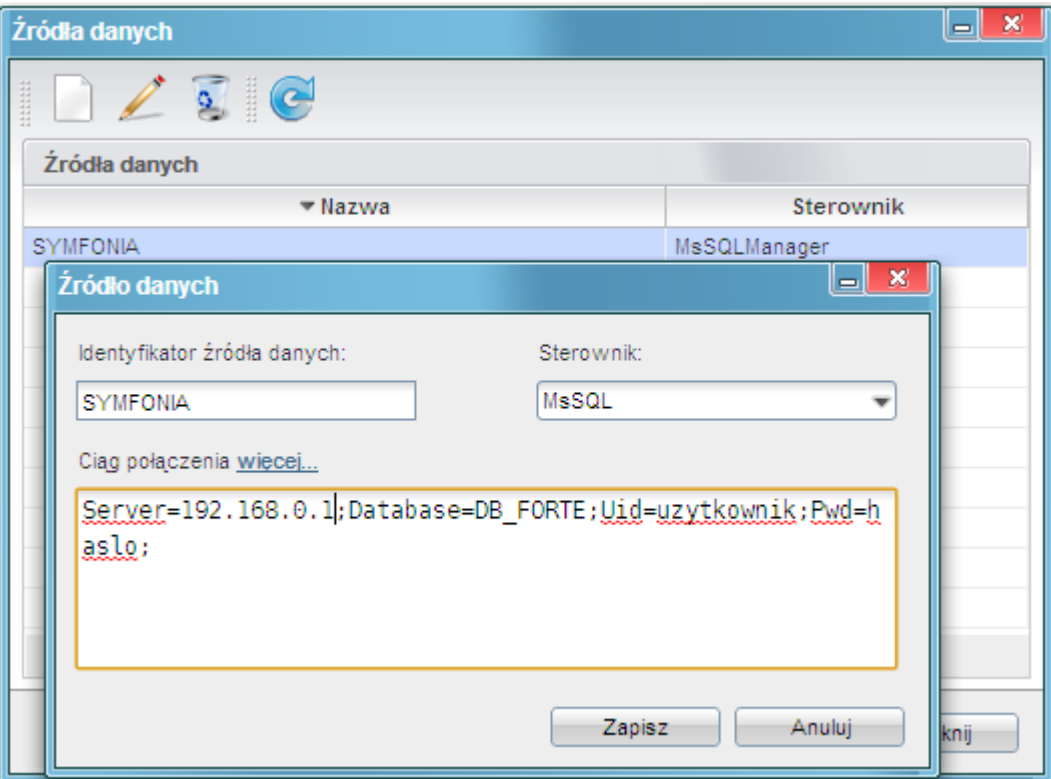

*(Rys.1 Ciąg połączenia z systemem Forte)*

Na tym kończy się pierwszy etap integracji.

#### **Instalacja widoków w FORTE**

Idąc dalej musimy przygotować na bazie danych systemu FORTE HANDEL. W tym celu mając uprawnienia w systemie Ms SQL Server do tworzenia obiektów na bazie danych wykonujemy skrypt z

lokalizacji:public\_html/apps/edokumenty/modules/Settings/BSConnectSettings/install/sql/externals/symfonia\_forte\_handel/01\_insta

## **Tworzenie połączenia z systemami zewnętrznymi**

Kolejnym krokiem w tym procesie jest modyfikacja pliku *config.inc*. Należy dodać lub zmodyfikować wpis w tym pliku:

define('SYNC\_ACTIVE','NEW');

Po ponownym zalogowaniu w systemie pojawia się przycisk w menu *Narzędzia > Połączenia z systemami zewnętrznymi*. Widok przycisku przedstawia poniższy rysunek:

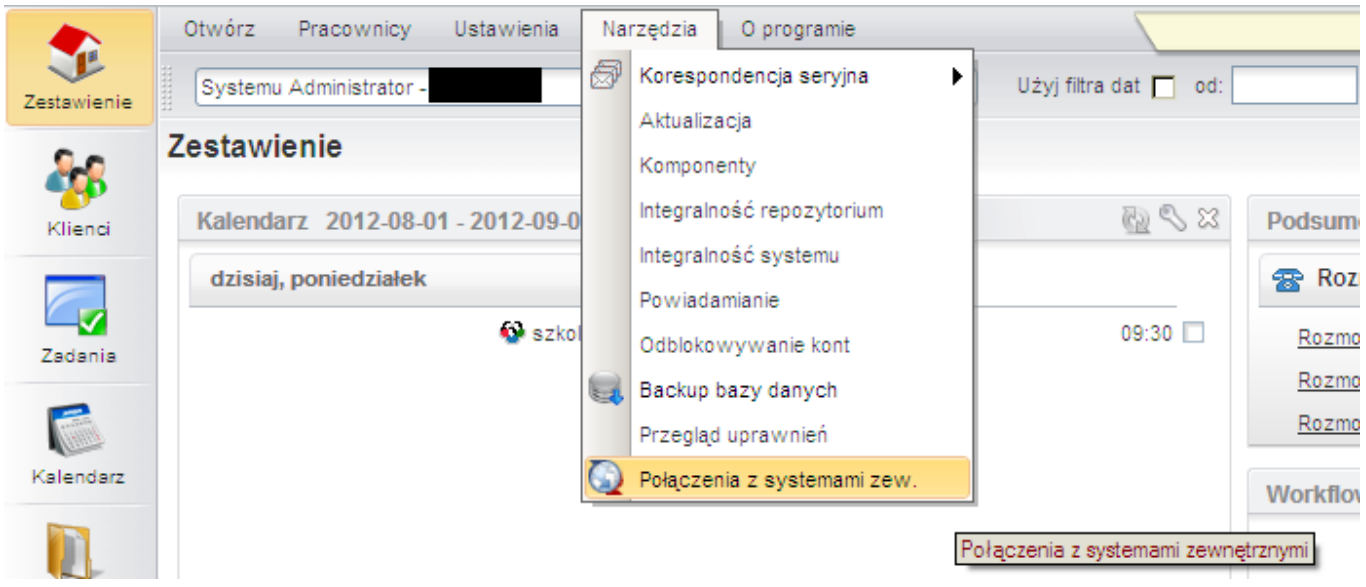

*(Rys.2 Połączenia z systemami zewnętrznymi)*

Domyślnie żadne połączenie nie jest zdefiniowane. Połączenie tworzymy klikając polecenie *Nowy*.

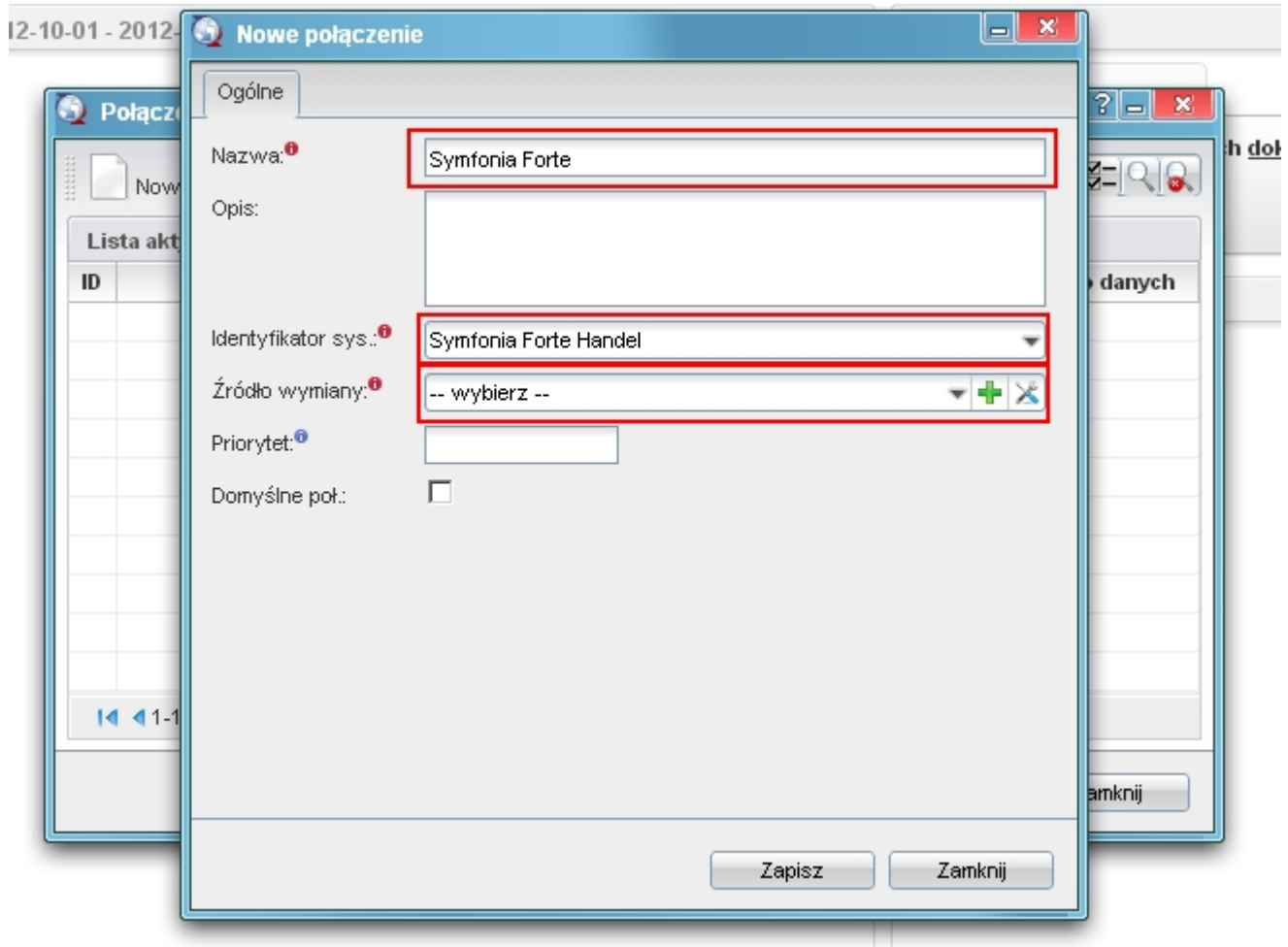

*(Rys.3 Okno definiowania połączenia z systemem Forte)*

W nowo otwartym oknie należy wypełnić pola:

- Nazwę połączenia z systemem zewnętrznym nazwa musi być unikalna,
- Wybrać identyfikator systemu SYMFONIA\_FORTE
- Wskazać źródło wymiany. Jeżeli nie istnieje to można utworzyć.

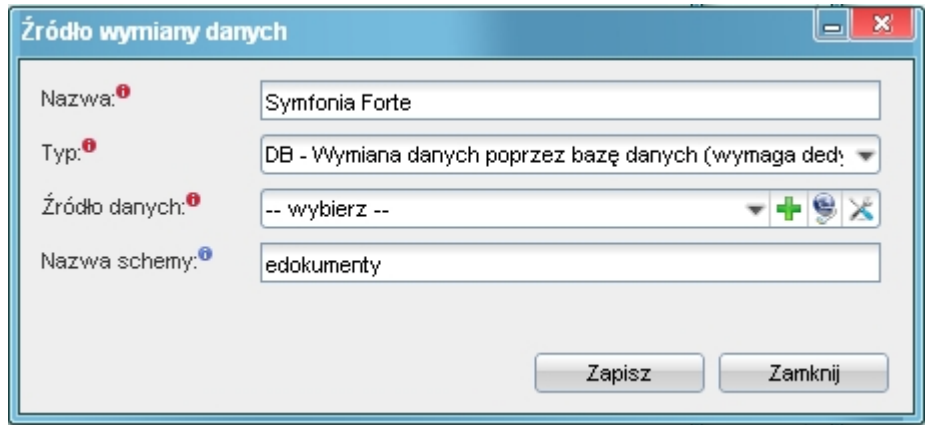

*(Rys.4 Okno definiowania źródła wymiany danych)*

W źródle wymiany wprowadzamy:

• unikalną nazwę,

- wybieramy typ z listy rozwijanej (opis poniżej),
- źródło danych (dla typu DB),
- nazwa schematu w bazie Forte (najczęściej będzie to edokumenty również dla połączeń typu DB)
- ścieżkę składu (dla typów XML i CUSTOM\_XML)
- klasę (dla typu CUSTOM\_XML)

Źródło wymiany danych może być następujących typów:

- DB Wymiana poprzez bazę danych. Wymaga istnienia dedykowanych widoków lub odpowiednich zapytań SQL
- XML wymiana danych poprzez pliki XML. Podaje się ścieżkę do katalogu będącego składem plików
- CUSTOM\_XML jw. z tą różnicą, że wymagana jest dedykowana klasa PHP do obsługi takiego transferu.

Gdy posiadamy już połączenie z systemem zewnętrznym należy skopiować pliki map np.

cp APP\_DATA/var/tpl/sync/SYMFONIA\_FORTE\_HANDEL\_columns\_map.ini APP\_DATA/etc/sync/

a następnie zmienić nazwę skopiowanego pliku w katalogu sync na <IDENTYFIKATOR\_Z\_BS\_CONNECT\_SYSTEMS>\_columns\_map.ini np. 1\_columns\_map.ini, gdzie jest identyfikator połączenia z okna połączeń z systemami zewnętrznymi.

Przykładowa zawartość takiego pliku to:

[CONTACT]  $nazwa = name_1$ skrot =  $name 2$  $kodpocz = code$  $rejon = woj$ ulica = street dom = bldnum  $\text{lokal} = \text{fltnum}$ miejscowosc = city\_\_  $nip = nip$  $pesel = pesel$  $regon = regon$ kraj = countr  $fax = faxnum$  $email = email$  $www = www$  $telefon1 = ph_num$ telefon2 = ph\_num nazwisko = cntprs imie = cntprs Uwagi =  $notes$ [DOCUMENT]  $data = data$ terminplat = paytrm kod = symbol netto = netto\_ vat =  $vat$ brutto = brutto dctype = dctype acorid = acorid [PRODUCT] kod = symbol  $nazwa = name$ jm = unitid  $vat = vat\_id$ katalog=pgr\_id stanmin = quamin

```
cena_zakupu = purcst
cena_sprzedazy = netto_
[FKELEMENT]
1p = priorkodtw = symbol
opis = dscrpt
jm = unitnm
ilosc = quantm
cenanetto = netto_
vat_id = vat_id
kodtw = depsym
opis = depnam
opis = mname_
```
To jeszcze nie wszystko. Należy również ustawić zasady importu dla danego modułu. Otóż wchodzimy w Połączenia z systemami zewnętrznymi, wybieramy połączenie, edytujemy je - przechodzimy do zakładki Synchronizacja. W tej zakładce wybieramy np. Produkty i dajemy edytuj. W nowym oknie wybieramy akcję i edytujemy ją. Wprowadzamy tam zasady, wg których przebiegnie dalsza akcja.

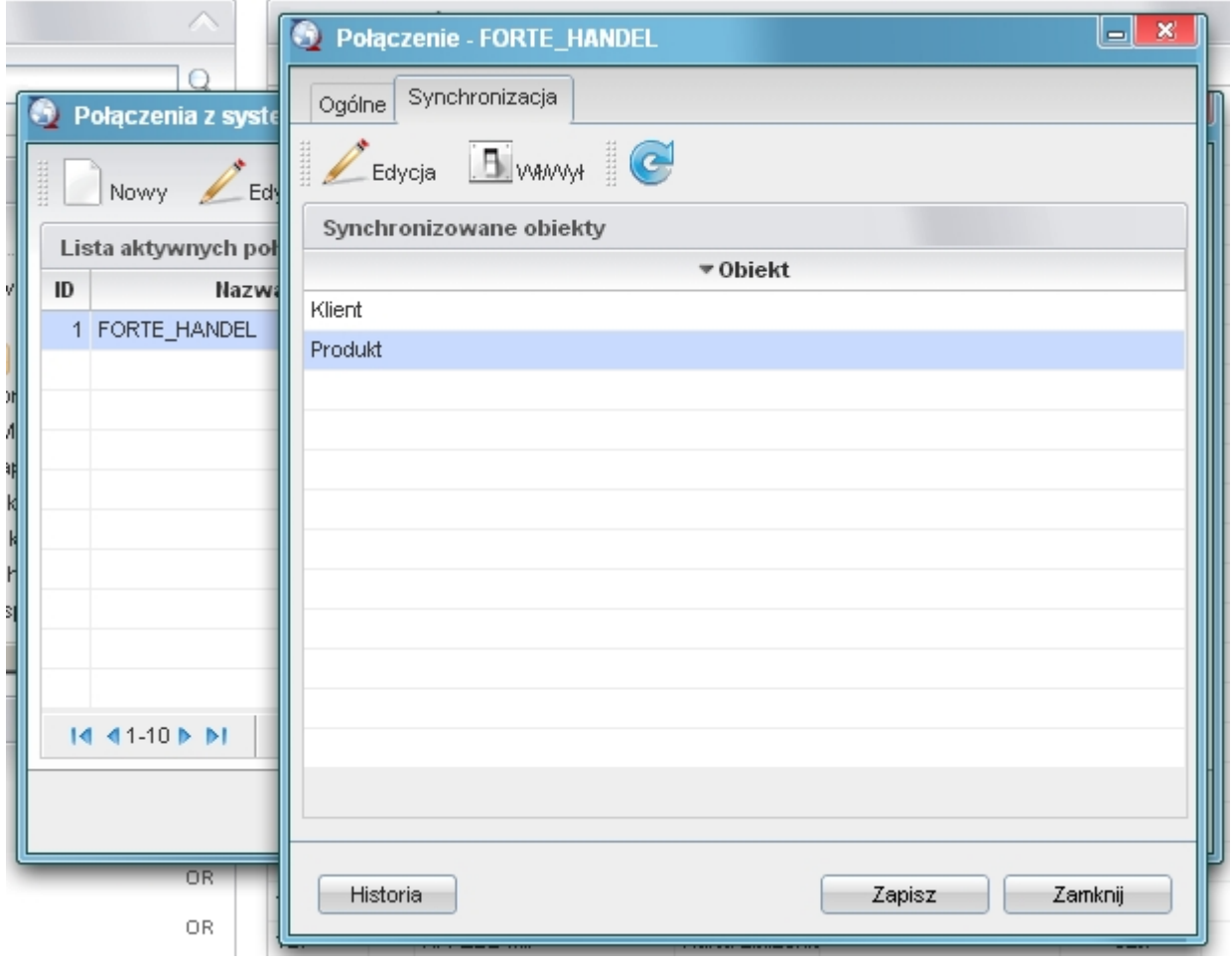

*(Rys.5 Edycja zasad importu danych)*

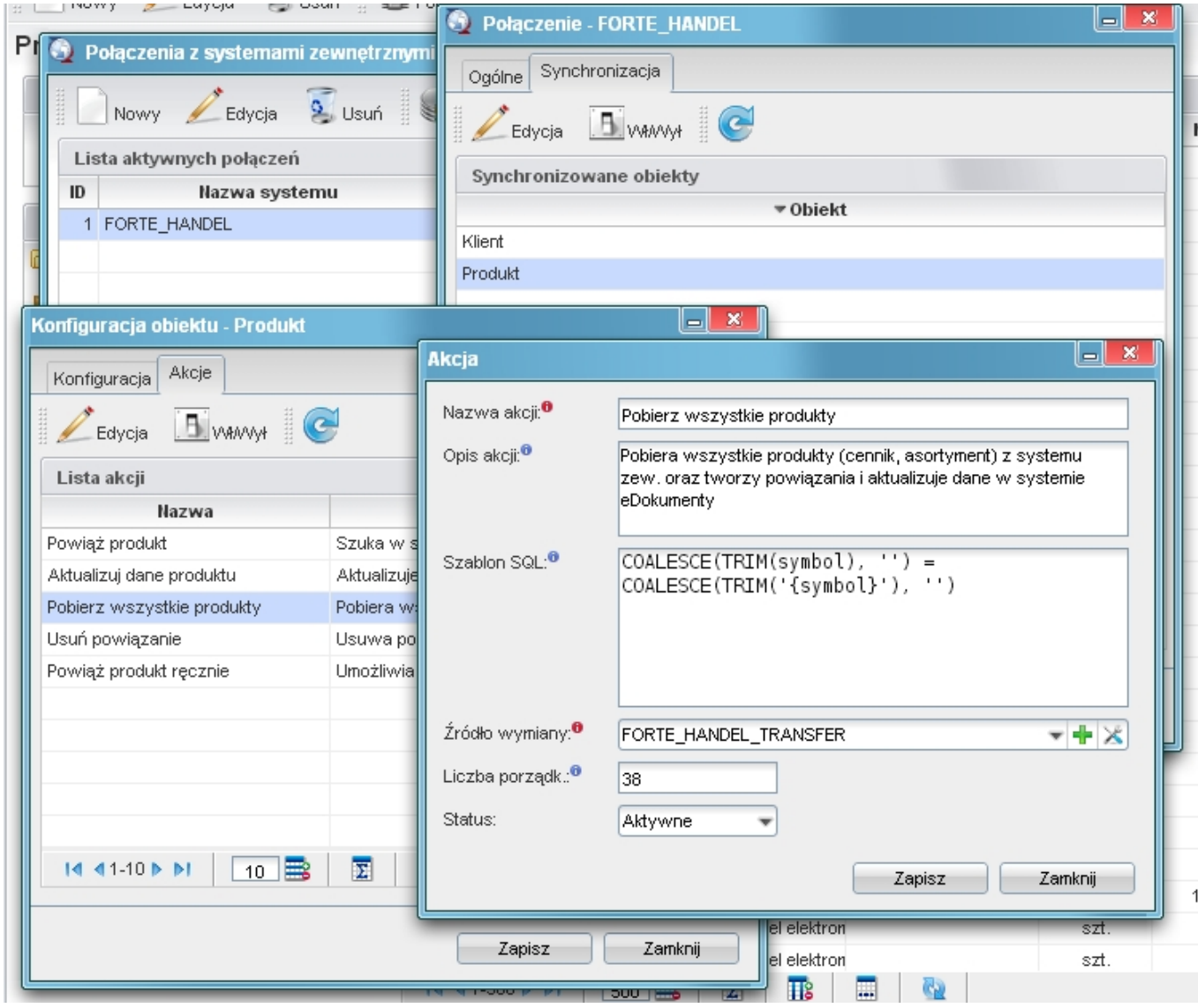

*(Rys.6 Edycja zasad importu danych)*

Po tak zdefiniowanych elementach należy przejść do odpowiedniego modułu, wybieramy przycisk Połączenie >> <Nazwa połączenia> >> <akcja do wykonania>

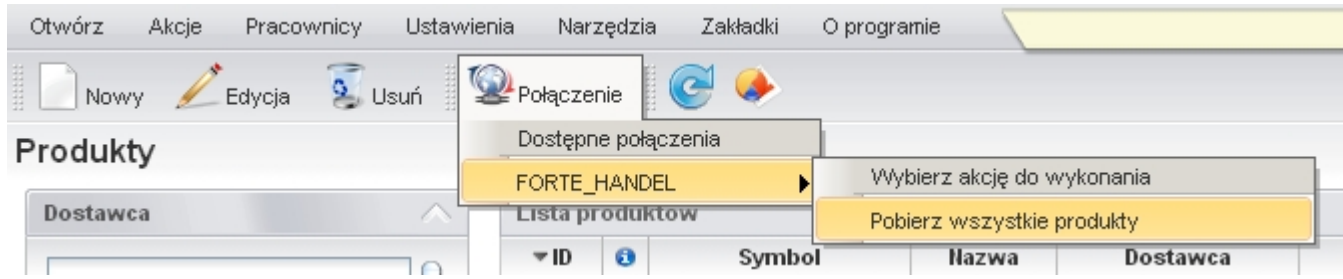

*(Rys.7 Przyykładowe pobranie dokumentów)*

# **SyncAssist - eksport danych z eDokumentów do systemu Forte FK**

<TODO>

# **OnTimer() - import i eksport danych do/z Forte HM**

W systemie Forte (HM) dostępny jest mechanizm wywoływania procedur. Jest to zestaw różnych procedur. Jedną z nich jest **OnTimer()**. Jest to swego rodzaju Raport, który jest uruchamiany w określonych interwałach czasu.

### **Włączanie działania OnTimer()**

- Mając odpowiednie uprawnienia administratora w systemie Forte HM Z lewego panelu wybieramy menu Ustawienia.
- Po otwarciu się w prawym panelu okna z danymi Ustawień przechodzimy do *Ustawienia > Firma > Parametry pracy*.
- W prawym panelu przechodzimy do *Wykonywanie procedur > OnTimer*.
- Po zaznaczeniu OnTimer wybieramy edytuj i wybieramy TAK, a następnie zapisujemy.